# **إرشادات التسجيل لحضور اجتماع الهيئة العامة عن بعد**

البوابة الذكية للجمعيات العمومية<br>THE SMART AGM PORTAL

تنظيم الهيئة العامة عن بعد يمنحك الفرصة لحضور الاجتماع والشاركة باستخدام هاتفك الذكي أو جهازك اللوحي أو الكمبيوتر. كما يمكنك متابعة البث الّتي والماشر لجريات اجتماع الهيئة العامة وتوجيه الاسئلة على الوقع الالكتروني للبنك او ايقونة الاسئلة على البوابة الذكية الخاصة باجتماع البنك قبل موعد الاجتماع باستثناء الساهم الذي يحمل اسهما لا تقل عن 10% من الاسهم املمثلة للاجتماع والذي يحق له توجيه الاسئلة خلال الاجتماع أو بشكل فوري ومباشر.

# **إرشادات التسجيل لحضور اجتماع الهيئة العامة عن بعد**

- سيتم فتح باب التسجيل لحضور اجتماع الهيئة العامة عن بعد قبل أسبوع من موعد اجتماع الهيئة العامة. **1**
	- للتسجيل يرجى زيارة بوابة الجمعية العمومية الذكية على الرابط ae.smartagm.www **2**
- بعد التأكد من صحة بياناتك (الاسم، رقم الساهم، عدد الأسهم، البريد الإلكتروني، تحميل الهوية للمساهم الأردني/ جواز السفر للمساهم غير الأردني) سيتم إرسال رمز الاجتماع التعريفي إضافة إلى اسم الستخدم وكلمة السر الخاصة بك عن طريق البريد الإلكتروني الذكور في طلب التسجيل. **3**

هذه الخدمة متاحة فقط للمساهمين في حالة الرغبة بتفويض وكيل للحضور نيابة عنك، يرجى تحميل نموذج التوكيل أو التواصل مع البنك للحصول على نموذج التوكيل وتقديمه. كما يمكنك التواصل مع البنك في حال وجود أي استفسار.

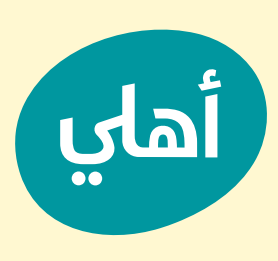

# دليل المستخدم لحضور اجتماع الهيئة العامة عن بعد

#### حضور اجتماع الهيئة العامة عن بعد

تنظيم اجتماع الهيئة العامة عن بعد يمنحك الفرصة لحضور اجتماع الهيئة العامة والشاركة باستخدام هاتفك الذكي أو جهازك اللوحي أو الكمبيوتر كما يمكنك متابعة البث الحي والباشر لجريات اجتماع الهيئة العامة حيث تتمكن من الدخول ستحتاج إلى احد الخيارين التاليين:

قم بتنزيل تطبيق AGM LUMI من متجر ابل ستور أو غوغل بلاي

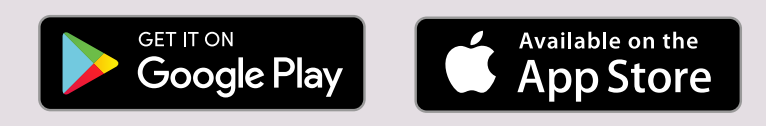

قم بزيارة الموقع التالي: http://web/lumiagm.com من جهازك الذكي، الجهاز اللوحي أو جهاز الكمبيوتر الخاص بك، ستحتاج إلى الإصدار الأحدث من Internet Explorer ,Firefox ,11 Chrome ,Safari ,Internet Explorer

• الرمز التعريفي لاجتماع الهيئة العامة: xxxxxxxxxxxxx

- للدخول إلى التطبيق ينبغي عليك إدخال اسم الستخدم وكلمة الرور.
- سيتم إرسال اسم الستخدم وكلمة اللرور إلى البريد الإلكتروني الذي تم إدخاله في صفحة التسجيل مع رسالة تأكيد نصية على الإرسال.

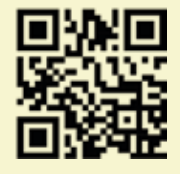

استخدام تطبيق اجتماع الهيئة العامة عن بعد

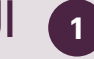

!

### الدخول **1**

بمجرد تنزيل تطبيق AGM LUMI أو الدخول إلى املوقع com.lumiagm.web في متصفح الويب الخاص بك، ستتم مطالبتك بإدخال الرمز التعريفي لاجتماع الهيئة العامة وسيطلب منك بعد ذلك إدخال:

#### اسم الستخدم كلمة الرور

للتسجيل كمساهم، حدد الخيار الأول "لدى تسجيل الدخول" ثم ادخل اسم المتخدم وكلمة الرور.

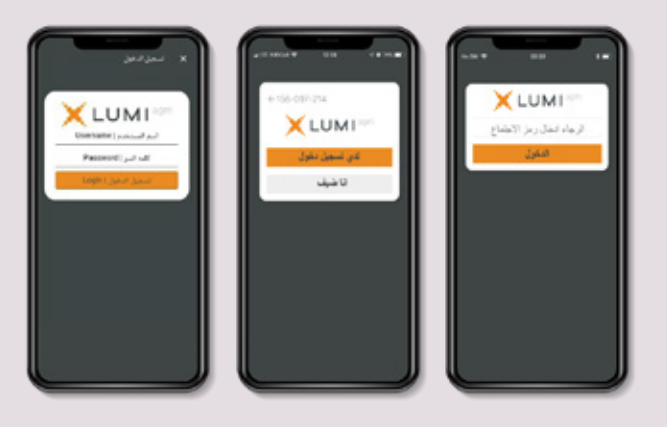

## التنقل **2**

- $\cdot$  عند التثبت من جميع بياناتك بنجاح؛ سيتم عرض شاشة العلومات.  $\cdot$ 
	- كما سيظهر اسمك وعدد الأسهم التي تمثلها على الشاشة.
- يمكنك تصفح أجندة الاجتماع ومعلومات إضافية كما يمكنك توجيه الاسئلة على الايقونة الخاصة بذلك قبل موعد الاجتماع باستثناء الساهم الذي يحمل اسهما لا تقل عن 10% من الاسهم المثلة للاجتماع والذي يحق له توجيه الاسئلة خلال الاجتماع.
- اذا كنب ترغب في مشاهدة البث الحي والباشر، اضغط على أيقونة البث في أسفل الشاشة.
- في حالة العرض على جهاز كمبيوتر، سيظهر البث الحي واملباشر تلقائيا بمجرد بدء الاجتماع.

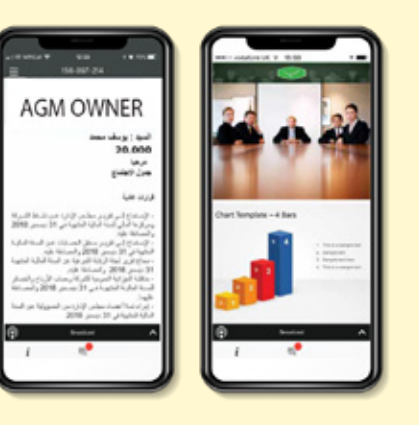

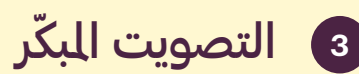

- يمكنك استخدام خاصية التصويت املبكر.
- تتيح لك المنصة الادلاء بصوتك الكترونياً وإرسال الأسئلة قبل بدء الاجتماع.
- تتوفر الخدمة مباشرة بعد التسجيل الالكتروني وتغلق قبل بدء الاجتماع مباشرة.
- انقر على أيقونة التصويت البكر (11) ، سيتم عرض جميع القرارات الطروحة في الاجتماع على الشاشة.
- يمكن للمساهم تغيير أو تعديل خياراته في أي وقت خلال فترة التصويت البكر.
- يتم دمج وإضافة نتائج التصويت الإلكتروني المبكر إلى نتائج التصويت المباشر في يوم اجتماع الهيئة العامة.

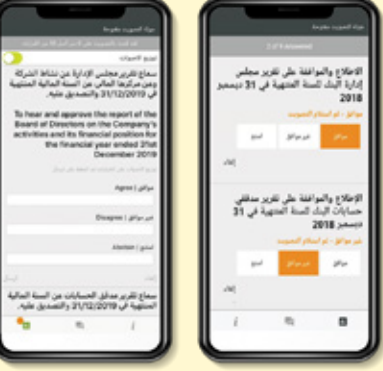

## 4) التصويت المباشر

- عند فتح التصويت، سيتم عرض القرار املراد التصويت عليه على الشاشة مع خيارات التصويت التاحة لدة دقيقتين.
- للتصويت، ما عليك سوى تحديد الخيار الخاص بك من الخيارات العروضة على الشاشة عند تحديده ستظهر رسالة تأكيد تظهر أنه تم استلام تصويت وحفظه في النظام بشكل فوري. [تصليف التصويت
	- لتغيير تصويتك، ما عليك سوى تحديد خيار آخر.
	- اذا كنت ترغب في إلغاء تصويتك، يرى الضغط على إلغاء.
- عند إغلاق جولة التصويت، ستظهر نتيجة التصويت على القرار مباشرة على شاشة جهازك.

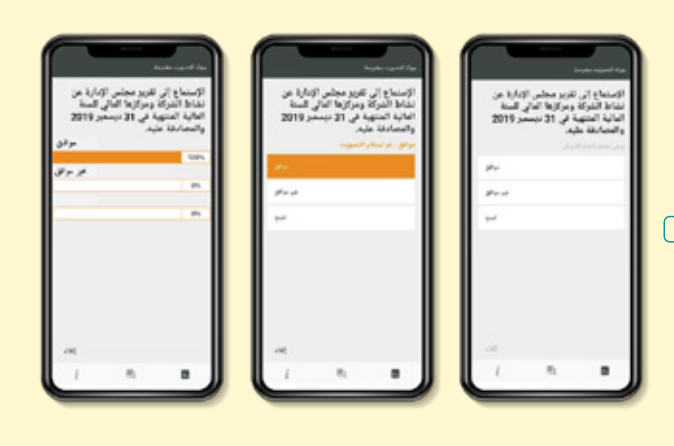

# طرح الأسئلة **5**

- للمساهمين توجيه أسئلتهم قبل التاريخ املحدد للاجتماع.
- للمساهمين الذين يحملون 10 % أو اكثر من الأسهم الحق في طرح الأسئلة خلال فترة انعقاد الاجتماع من خلال شريط الحادثة الدمج في التطبيق.
	- اذا كنت ترغب في طرح سؤال، فحدد رمز المراسلة. (@)
- لإرسال رسالة قم بكتابتها في مربع املحادثة اسفل الشاشة، عند الانتهاء من الكتابة انقر فوق زر الإرسال.
- يتم مراجعة محتوى الرسائل لتجنب تكرارها وإزالة أو حذف أي رسائل غير لائقة.

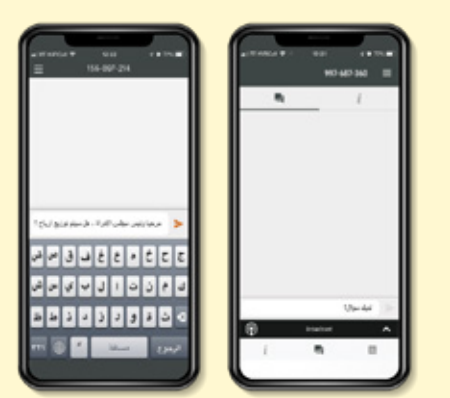

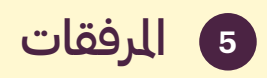

- تحتوى الروابط الوجودة على شاشة العلومات على معلومات تتعلق بالهيئة العامة كالتقرير السنوي وغيرها من الستندات.
	- عند النقر فوق الرابط سيتم فتح املستند املحدد في املتصفح الخاص بك.
	- تحميل هذه المستندات قد يستهلك جزءًا من باقة الإنترنت الخاصة بك.

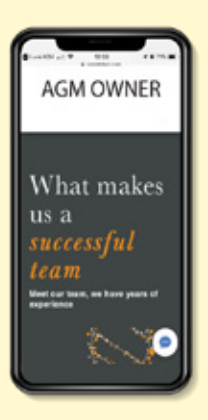